# **Datensicherung bei Austritt aus der BFS Basel**

Sie verlassen auf Ende Schuljahr die Berufsfachschule Basel. Gleichzeitig verlieren Sie das Nutzungsrecht der Schullizenz von MS Office 365. Das bedeutet, dass Sie auf alle Daten die Sie in MS Teams, OneNote und OneDrive gespeichert haben, ab Ende Juni nicht mehr zugreifen können. Möchten Sie Ihre Unterlagen behalten, dann gibt es zwei Möglichkeiten:

- 1. Besitzen Sie privat eine MS Office 365 Lizenz, dann können Sie Ihre Daten auf Ihr MS Office 365 Konto übertragen.
- 2. Verfügen Sie über keine private MS Office 365 Lizenz, dann speichern Sie Ihre Daten manuell auf Ihrem lokalen Rechner.

Besitzen Sie ein Windows-Gerät, dann empfehlen wir Ihnen, nach Schulaustritt die Verbindung zum Office-Schulkonto zu trennen. Die Anleitungen für den Datenexport und für die Trennung der Verbindung zum Office-Schulkonto finden Sie auf den folgenden Seiten.

Das gleiche gilt für ILIAS und eduBS-teamwork (E-Mail). Sichern Sie auch hier alle Daten, auf welche Sie weiterhin zugreifen möchten, auf dem lokalen Rechner.

Schreibt Ihnen jemand eine E-Mail, wird sie mit dem Hinweis, dass diese eduBS-Mailadresse unbekannt ist, automatisch beantwortet und anschliessend gelöscht. Teilen Sie Ihren Kontakten Ihre neuen Kontaktdaten möglichst frühzeitig mit.

 $\frac{1}{\sqrt{2}}$ 

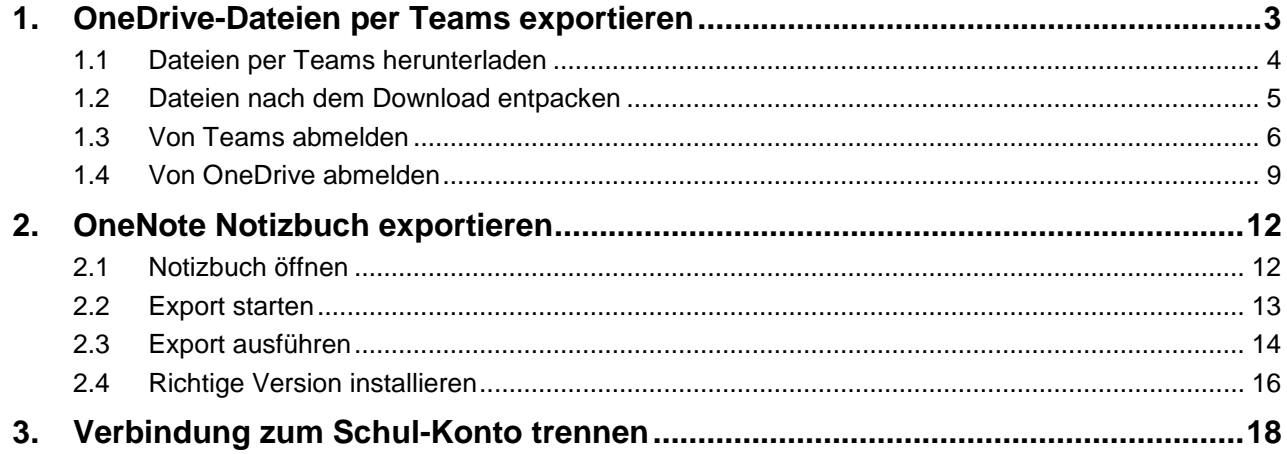

## <span id="page-2-0"></span>**1. OneDrive-Dateien per Teams exportieren**

Sämtliche OneDrive-Dateien können Sie über Teams herunterladen.

Bitte beachten Sie, dass selbst wenn OneDrive mit Ihrem Computer synchronisiert ist, nicht unbedingt alle Dateien sich auch wirklich lokal auf Ihrem Computer befinden. Standardmässig werden die Dateien erst beim Öffnen lokal abgespeichert.

Wir empfehlen Ihnen deshalb beim Schul-Austritt alle Dateien, auf die Sie weiterhin zugreifen möchten, nochmals separat per Teams herunterzuladen. Den Zugang auf Ihr Schul-Konto und damit auf die Daten in Teams und OneDrive werden Sie nach dem Austritt verlieren.

#### <span id="page-3-0"></span>**1.1 Dateien per Teams herunterladen**

Gehen Sie im Teams Hauptmenu links unten auf **«Dateien»** und wählen Sie **«OneDrive»**.

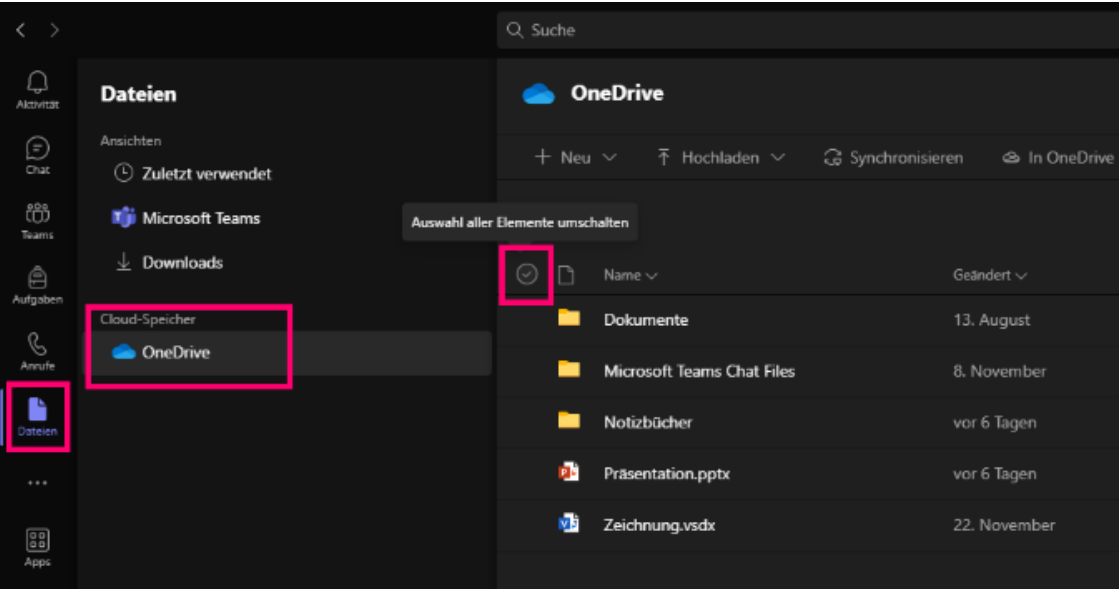

Selektieren Sie dann die gewünschten Ordner und Dateien.

Über den grauen Knopf mit dem Häkchen können Sie auch alles gleichzeitig auswählen («Auswahl aller Elemente umschalten», siehe Bild oben).

Klicken Sie anschliessend auf **«Herunterladen»**.

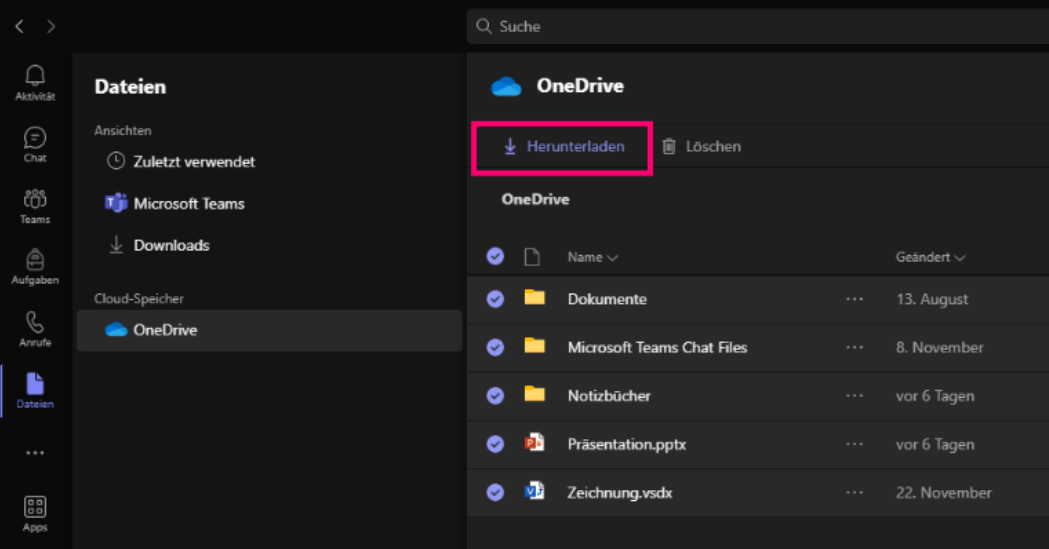

### <span id="page-4-0"></span>**1.2 Dateien nach dem Download entpacken**

Die Dateien werden als **zip-Archiv** heruntergeladen.

Zum Entpacken gehen Sie im Download-Ordner per **Rechtsklick** auf **«Alle extrahieren…»**.

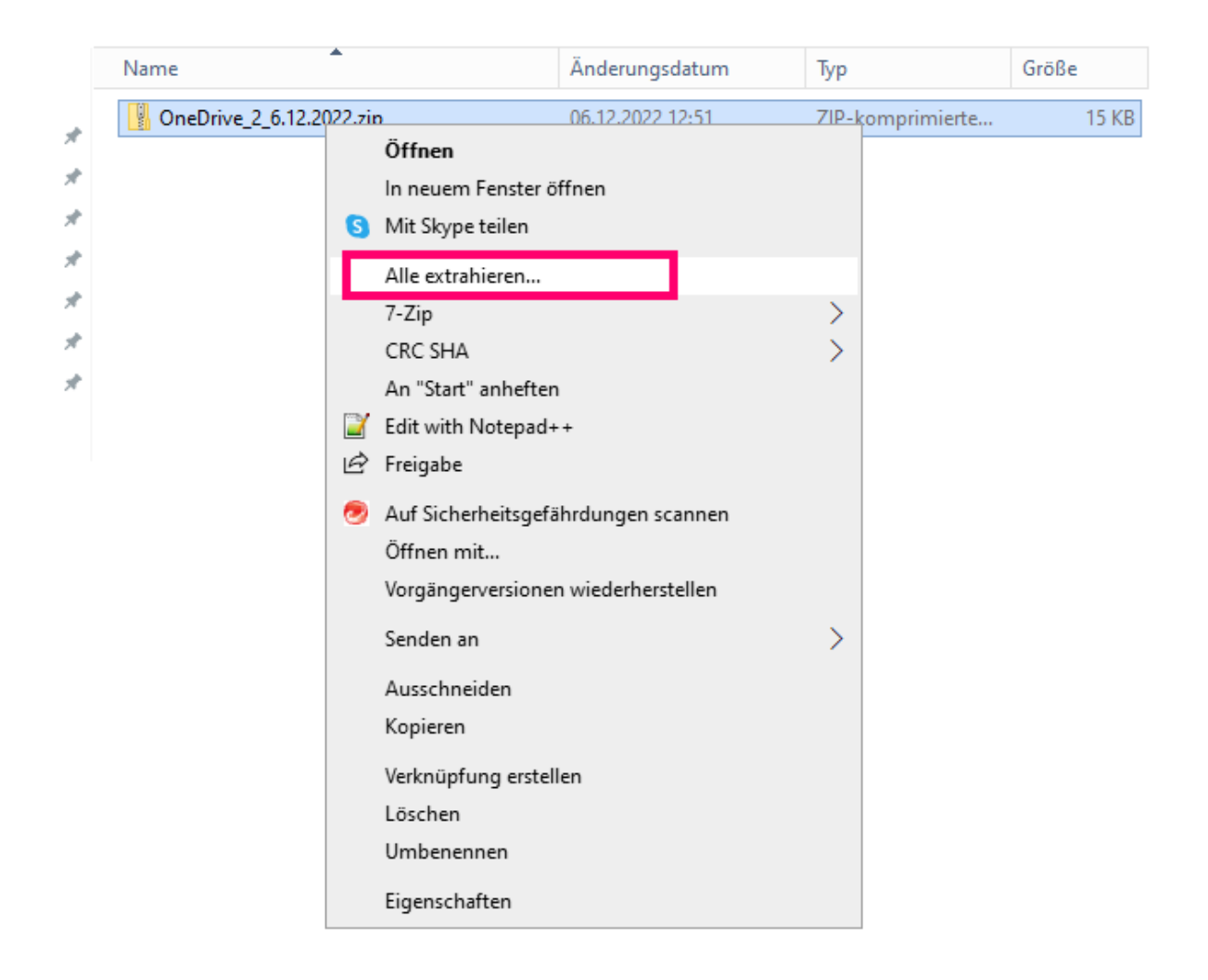

Ihre Dateien befinden sich dann bei den Downloads bzw. in dem von Ihnen gewählten Ordner.

### <span id="page-5-0"></span>**1.3 Von Teams abmelden**

Wenn Sie Ihr Teams-Konto nicht mehr benötigen, dann können Sie sich von Teams abmelden.

Klicken Sie dazu auf den Knopf mit Ihren Initialen.

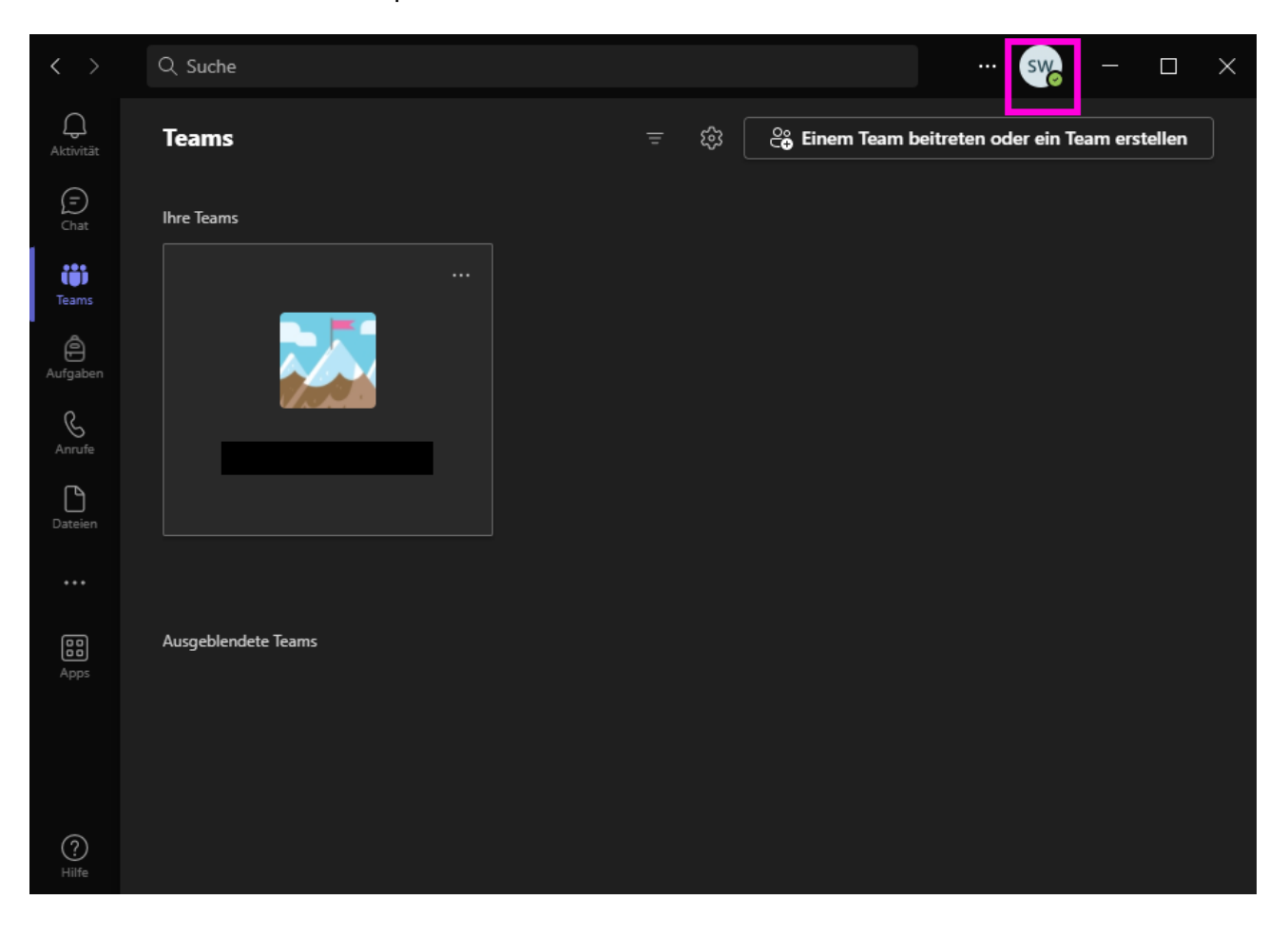

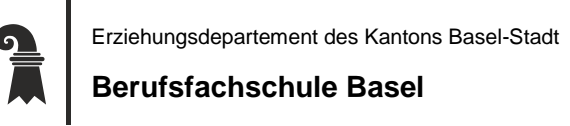

#### Klicken Sie dann auf **«Abmelden».**

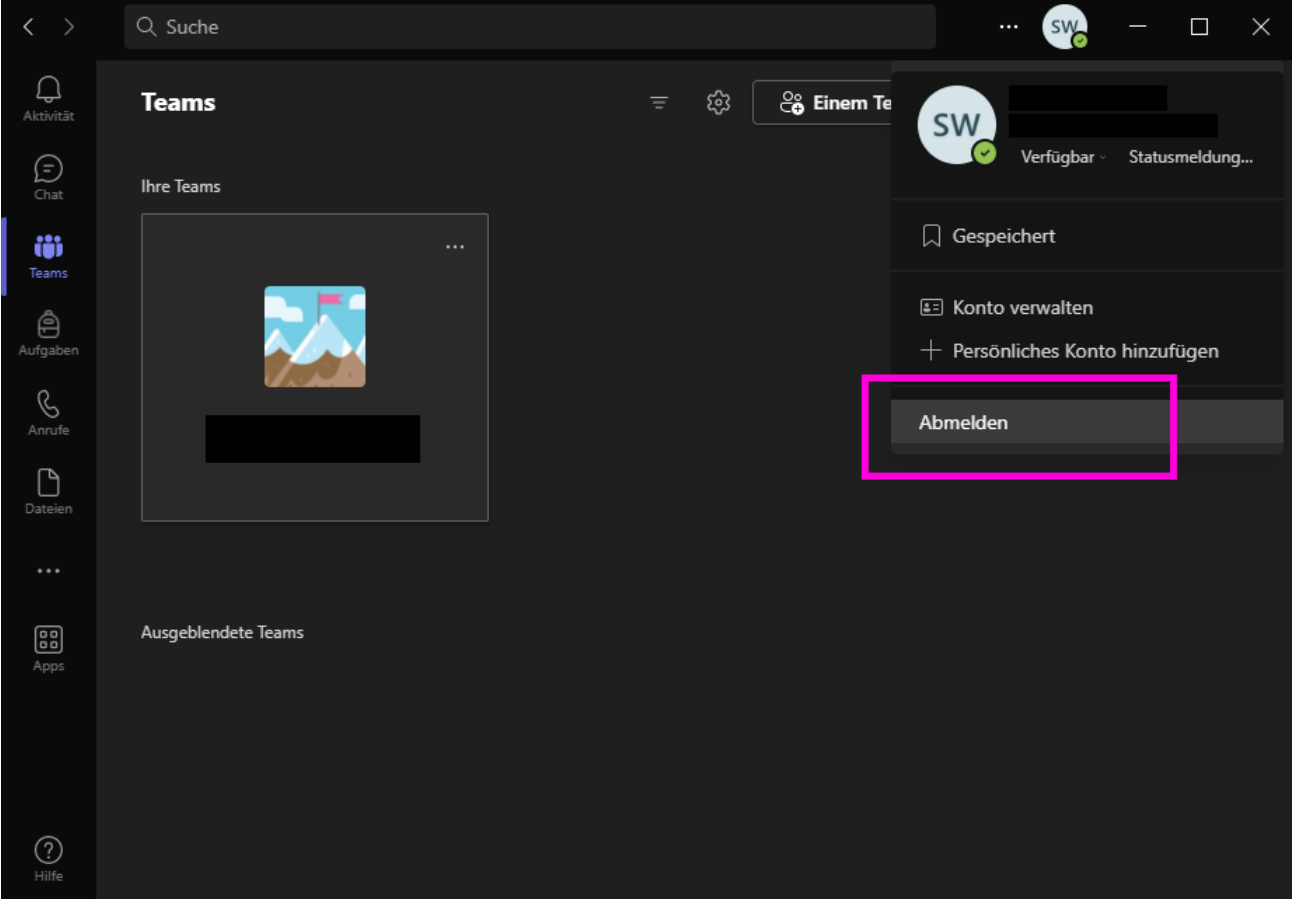

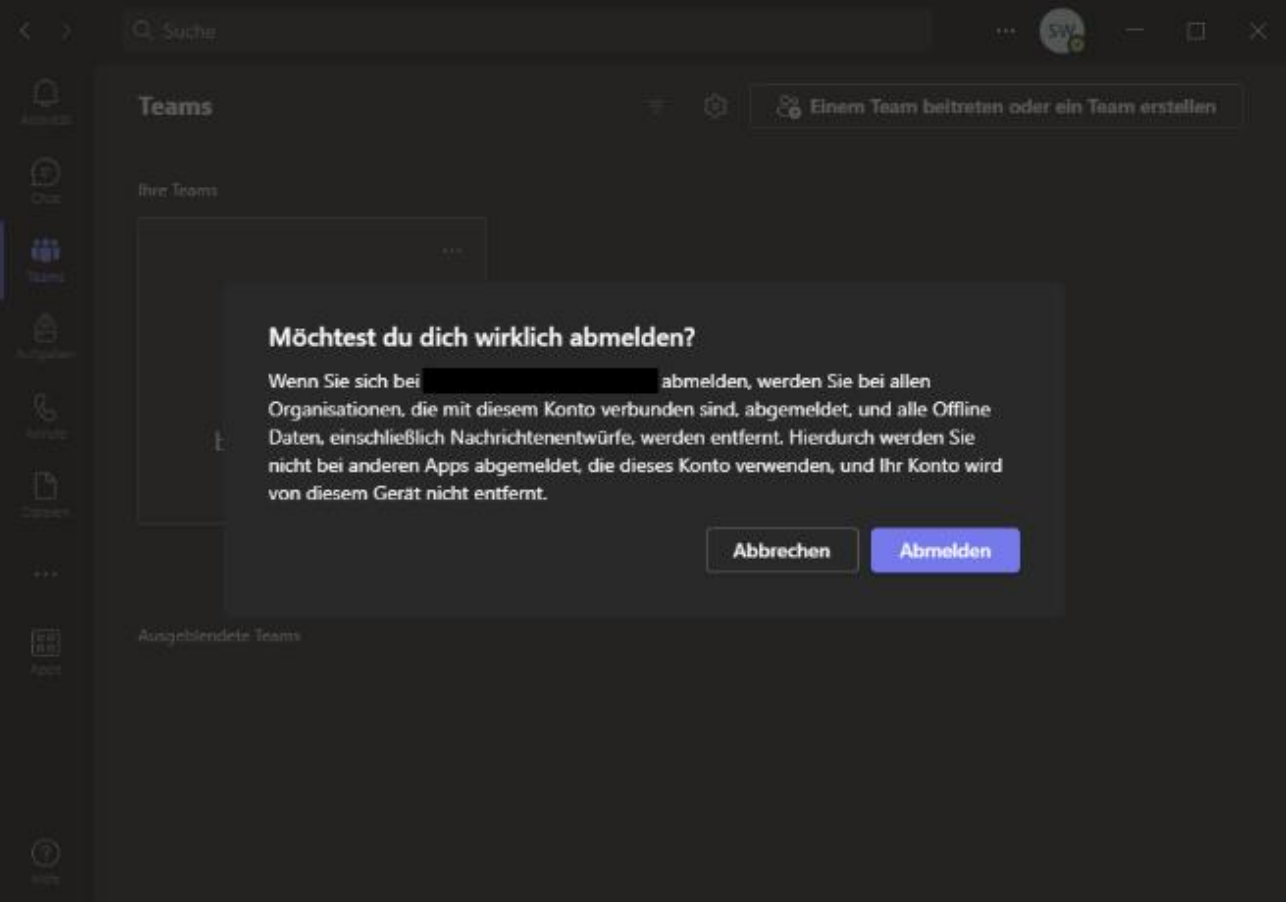

### Bestätigen Sie schliesslich nochmals mit **«Abmelden».**

Erziehungsdepartement des Kantons Basel-Stadt

#### **Berufsfachschule Basel**

#### <span id="page-8-0"></span>**1.4 Von OneDrive abmelden**

Wenn Sie Ihr OneDrive noch mit der Schule verknüpft haben, dann können Sie sich dort ebenfalls abmelden.

Klicken Sie unten rechts auf das blaue Wolken-Symbol.

Gehen Sie dann oben rechts auf das Zahnrad und dann auf **«Einstellungen».**

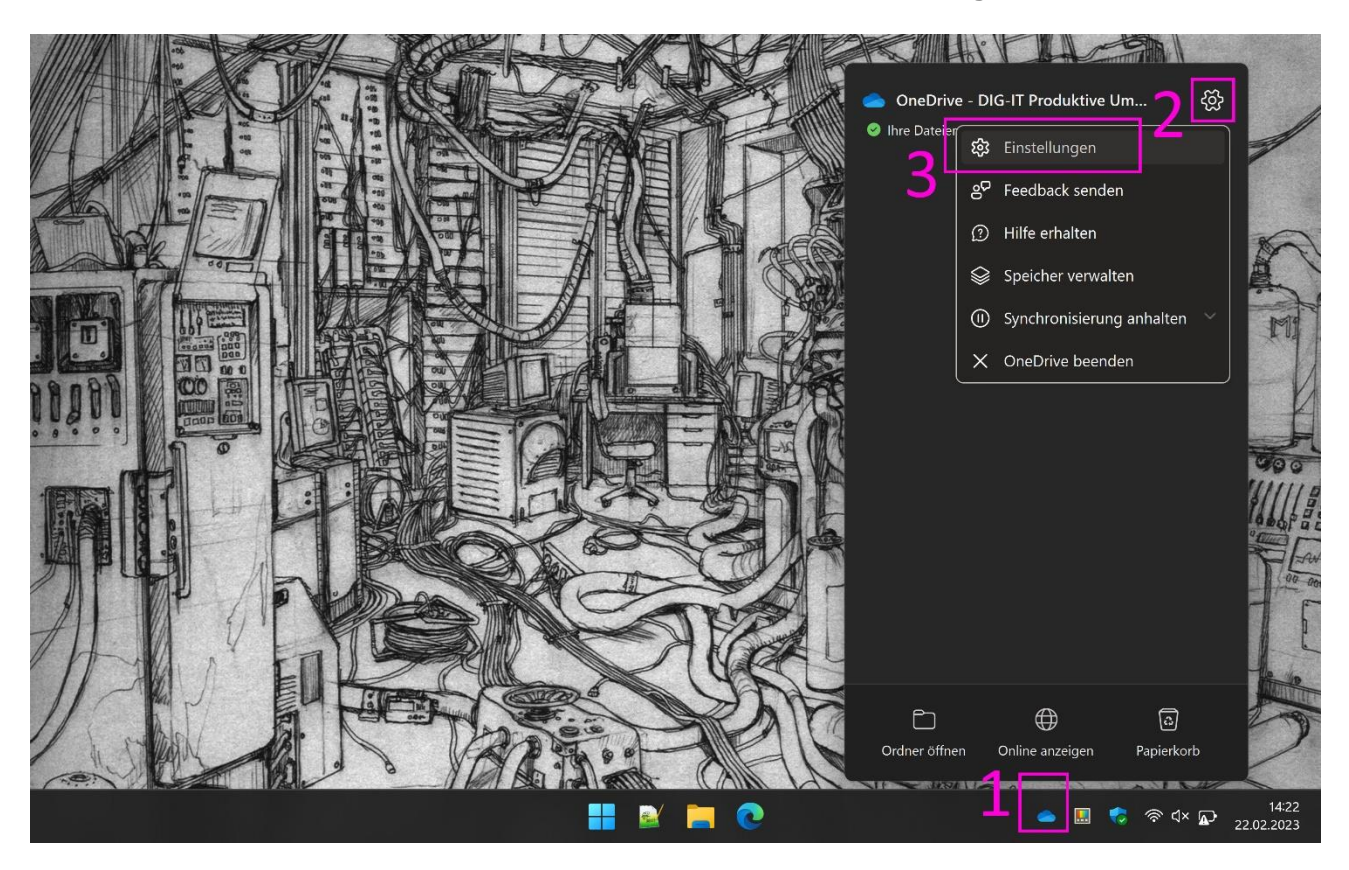

Gehen Sie dann im Menu links auf **«Konto»** und klicken Sie dort auf

#### **«Verknüpfung dieses PCs aufheben».**

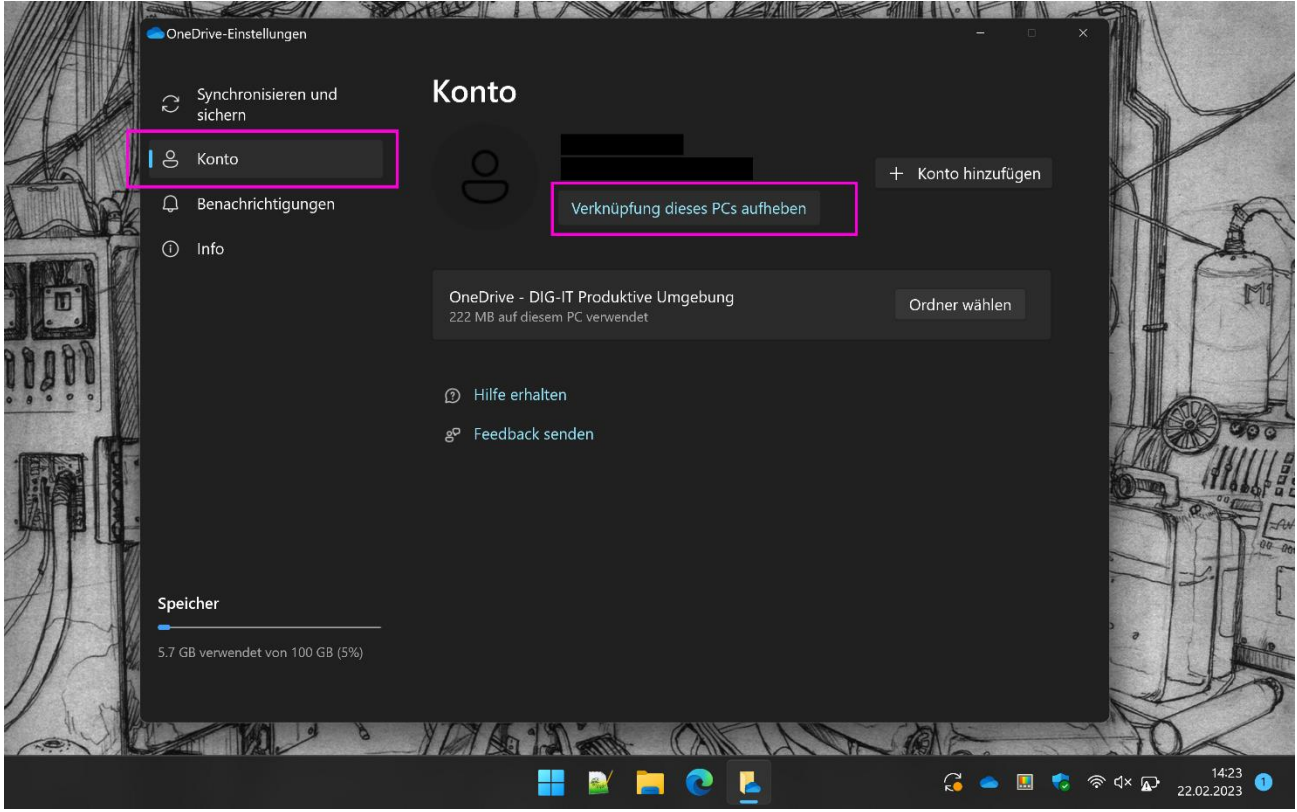

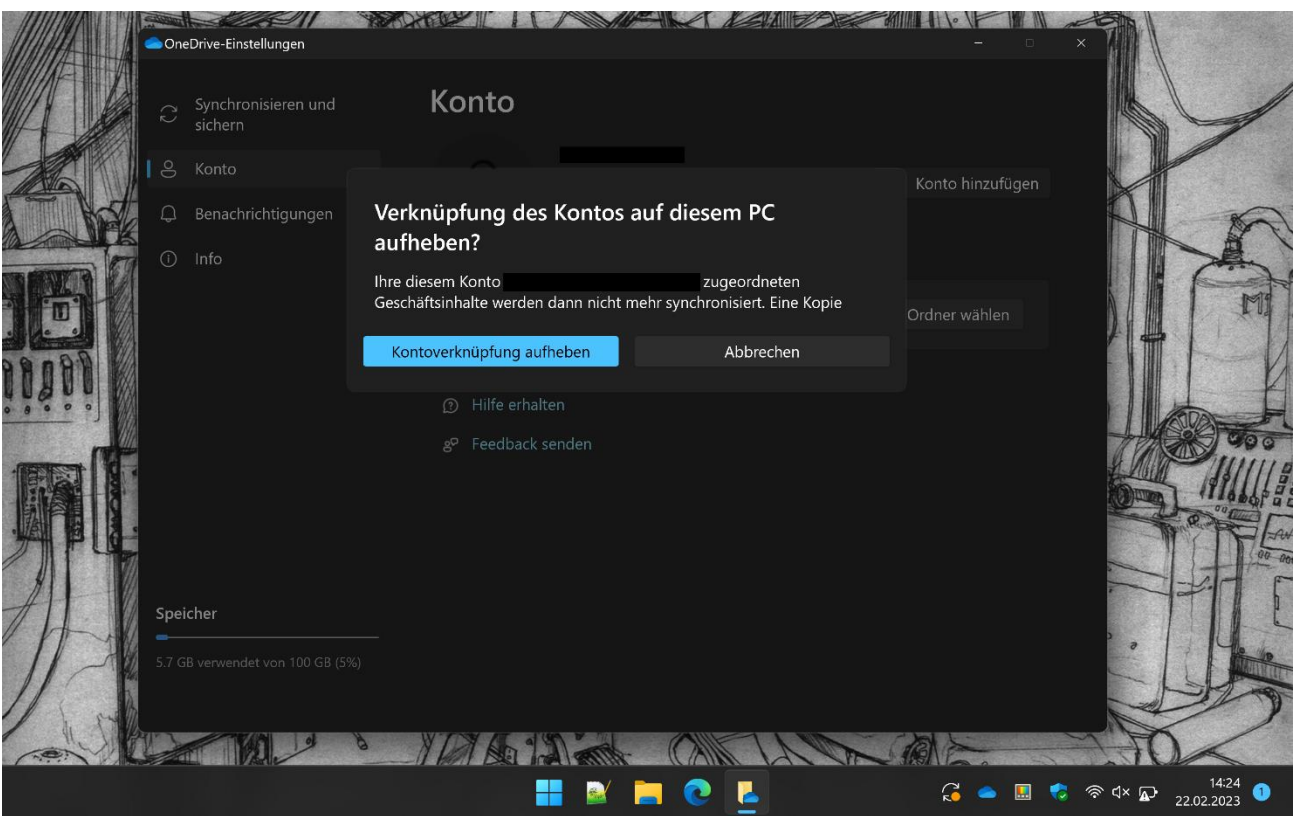

### Bestätigen Sie mit **«Kontoverknüpfung aufheben».**

## <span id="page-11-0"></span>**2. OneNote Notizbuch exportieren**

Ein Notizbuch aus OneNote kann in eine einzelne Datei exportiert werden.

Die Exportfunktion steht leider nicht in jeder Version von OneNote zur Verfügung. Zur Installation der richtigen Version siehe *«2.4 Richtige Version installieren»*.

Wenn Sie normalerweise mit einem Mac oder iPad arbeiten, dann empfehlen wir Ihnen, sich auf einem Windows-PC anzumelden und für den Export z.B. «OneNote 2016» auf einem Schul-PC zu verwenden.

### <span id="page-11-1"></span>**2.1 Notizbuch öffnen**

Stellen Sie sicher, dass das zu exportierende Notizbuch geöffnet ist.

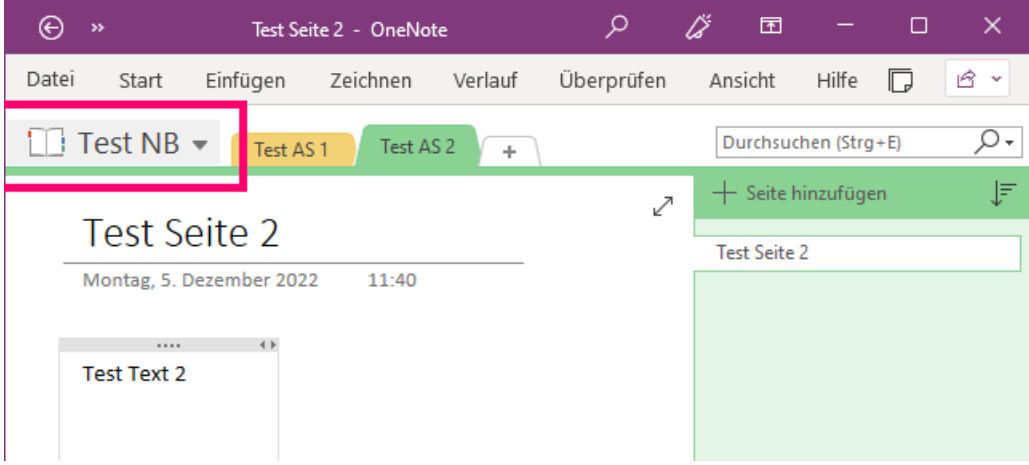

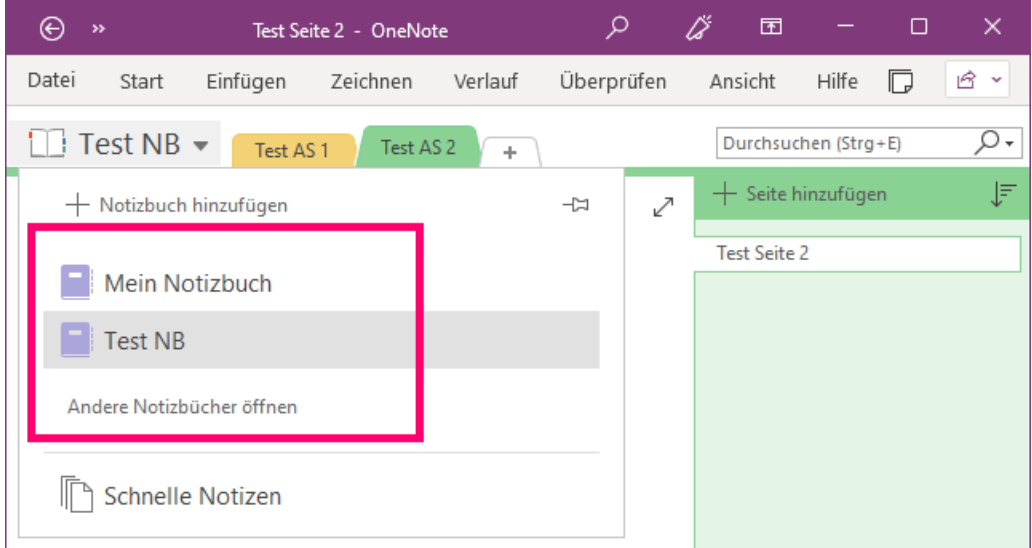

#### <span id="page-12-0"></span>**2.2 Export starten**

Klicken Sie oben im Hauptmenu ganz links auf Datei.

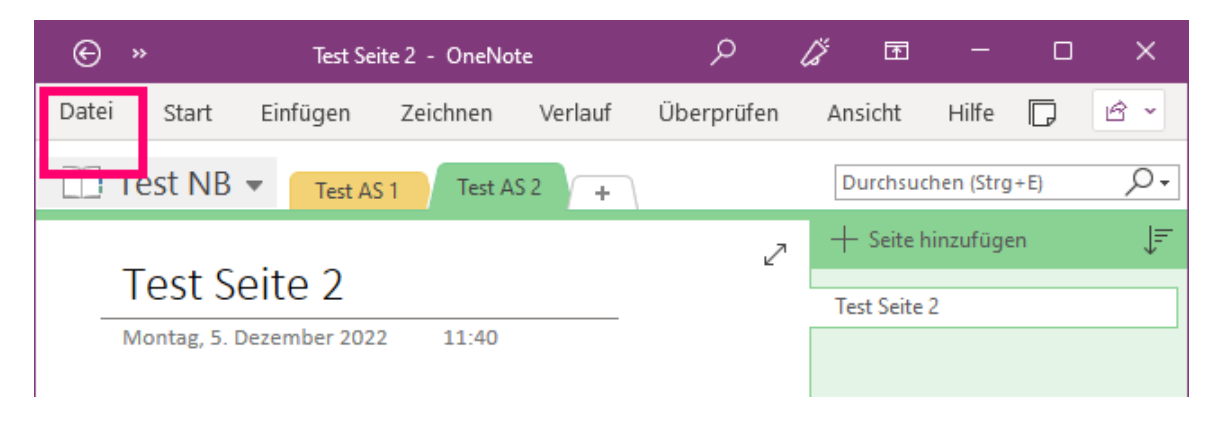

Das Menu links mit dem Menupunkt «Exportieren» sollte sich wie im Bild unten öffnen.

Falls sich das Menu nicht wie auf dem Bild öffnet, gehen Sie zum letzten Punkt ganz unten.

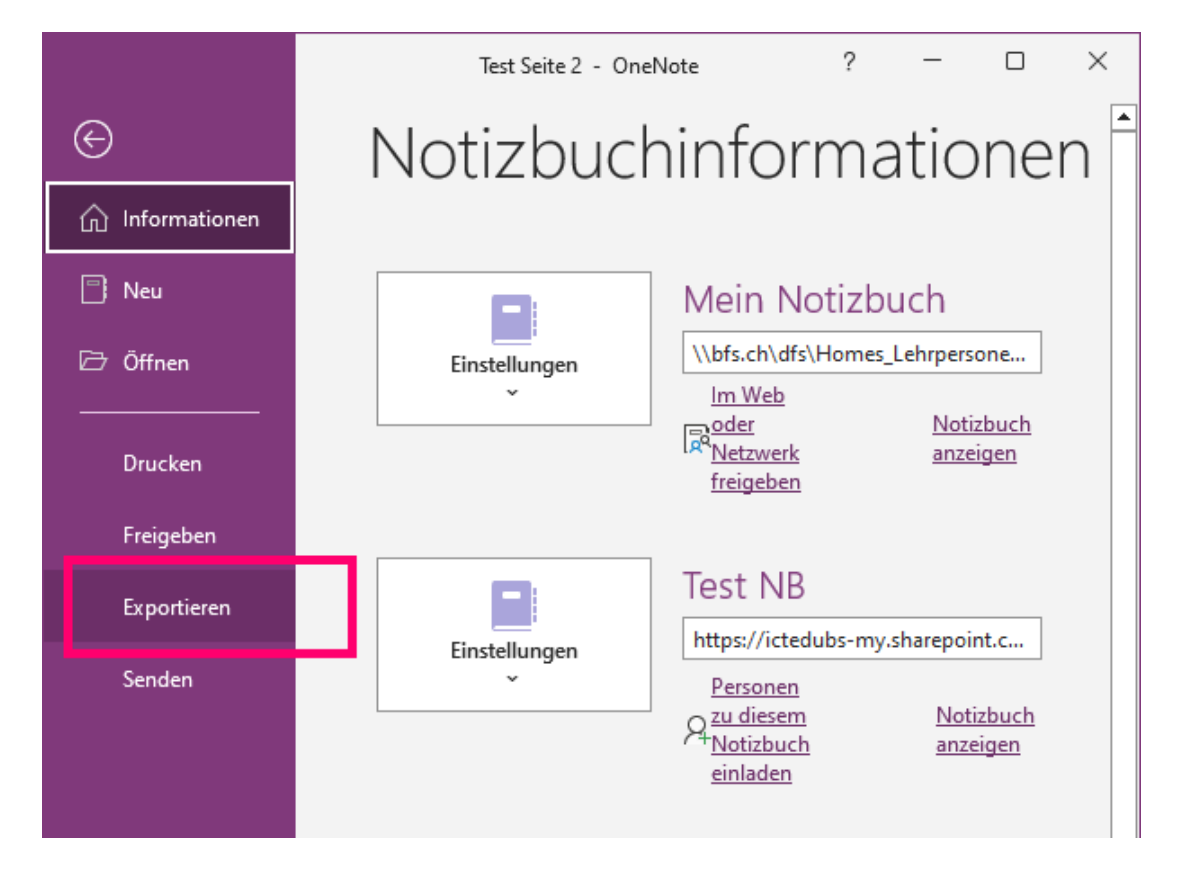

## <span id="page-13-0"></span>**2.3 Export ausführen**

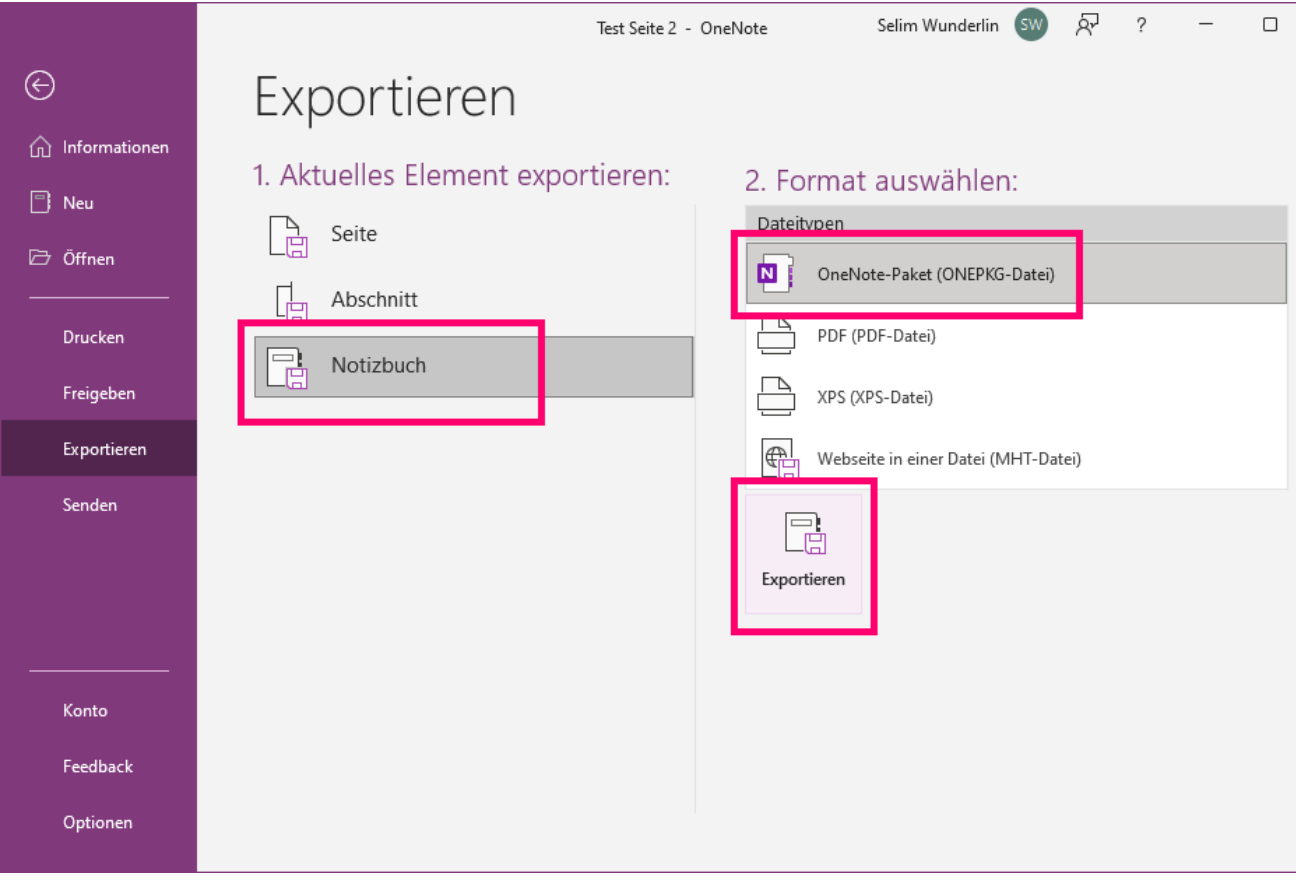

Wählen Sie «Notizbuch» und als Format «OneNote-Paket». Klicken Sie dann auf «Exportieren».

Navigieren Sie zum gewünschten Speicherort und klicken Sie auf «Speichern».

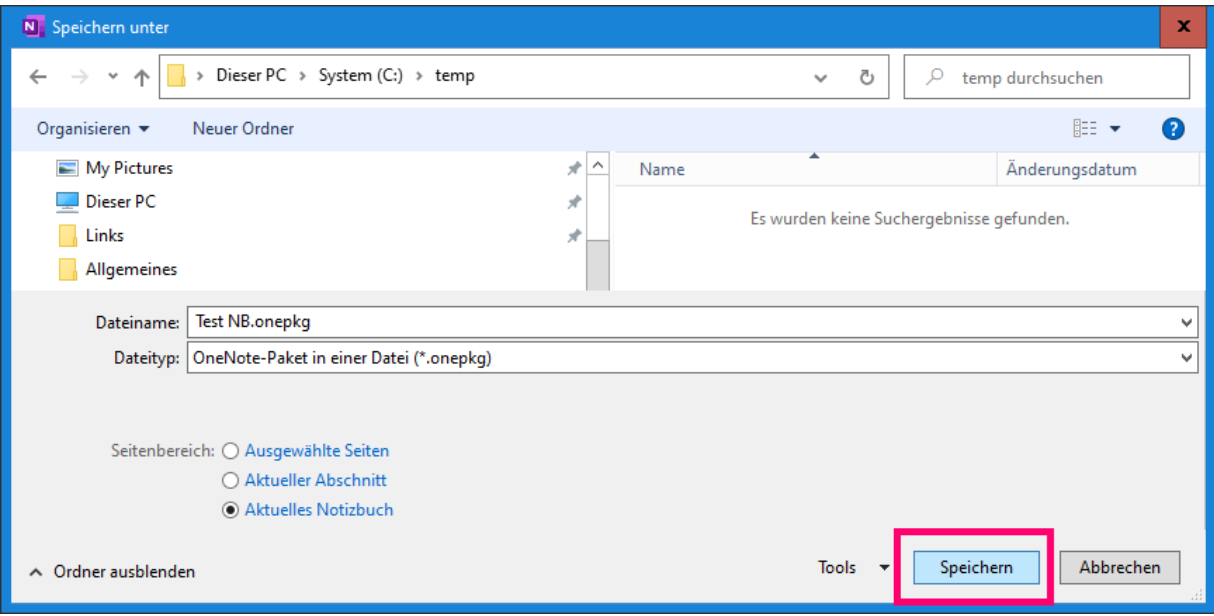

### <span id="page-15-0"></span>**2.4 Richtige Version installieren**

Es gibt mehrere OneNote-Versionen und nicht bei allen ist die Exportfunktion enthalten.

Wenn das Hauptmenu links (siehe Bilder weiter oben) mit dem Menupunkt «Exportieren» nicht erscheint, dann ist bei Ihnen vermutlich «OneNote für Windows 10» installiert.

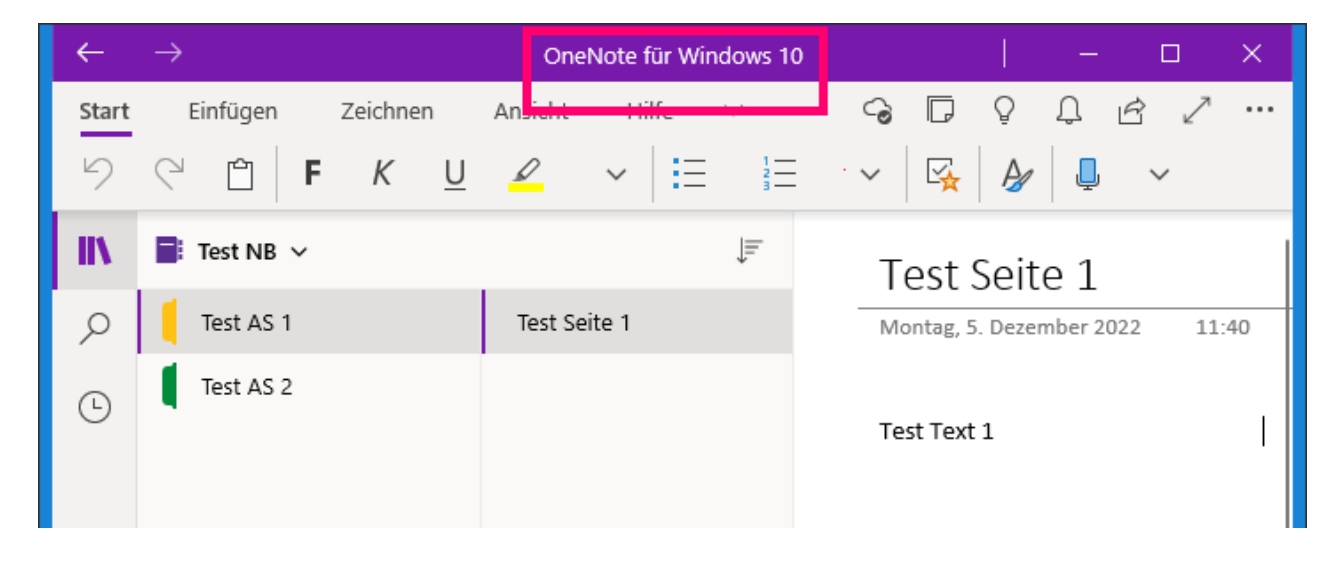

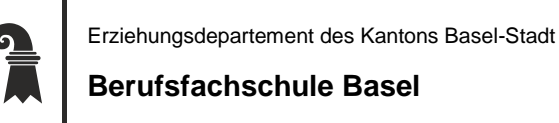

Wenn Sie über die Windows-Suche unten links kein anderes «OneNote» finden, dann suchen Sie dort nach «Microsoft Store» und starten Sie diesen.

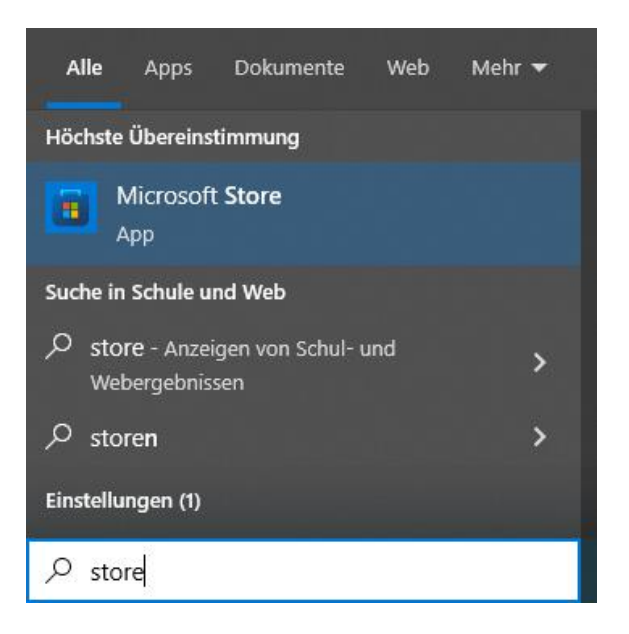

Suchen Sie im Store nach «OneNote» und installieren Sie dieses.

Wenn Sie dann «OneNote» starten, sollte dort das Menu mit dem Menupunkt «Exportieren» verfügbar sein.

#### **Berufsfachschule Basel**

## <span id="page-17-0"></span>**3. Verbindung zum Schul-Konto trennen**

Die folgende Anleitung bezieht sich ausschliesslich auf Windows-Geräte. Mac User sind hiervon nicht betroffen.

Die Anmeldung mit dem Schul-Konto in Teams oder Office wird zusätzlich zu den einzelnen Apps standardmässig auf Windows-Ebene gespeichert. Dies kann einige Anmelde-Optionen (z.B. PIN oder Fingerabdruck) beeinflussen oder deaktivieren. Es wird daher empfohlen, spätestens beim Schul-Austritt diese Verknüpfung wieder zu trennen.

Suchen Sie dazu in der Windows-Suche (Windows-Taste) wie im Bild unten nach «Schul» und bestätigen Sie mit Enter.

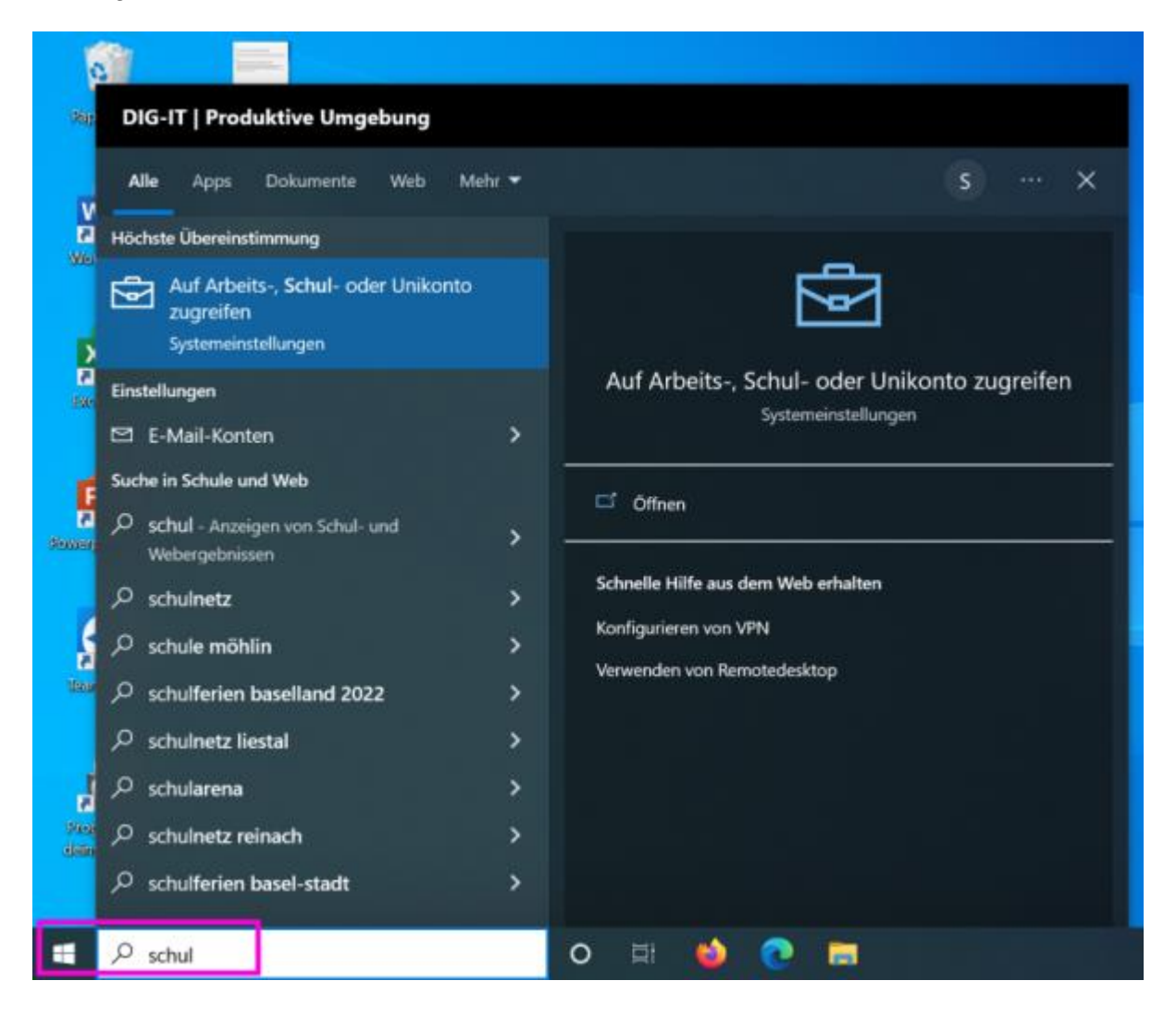

Klicken Sie anschliessend auf «Trennen».

Dies sollte auf die Funktion von Teams/Office/OneDrive keine Auswirkungen haben. Sie müssen Sich in diesen Apps dann evtl. einfach erneut anmelden.

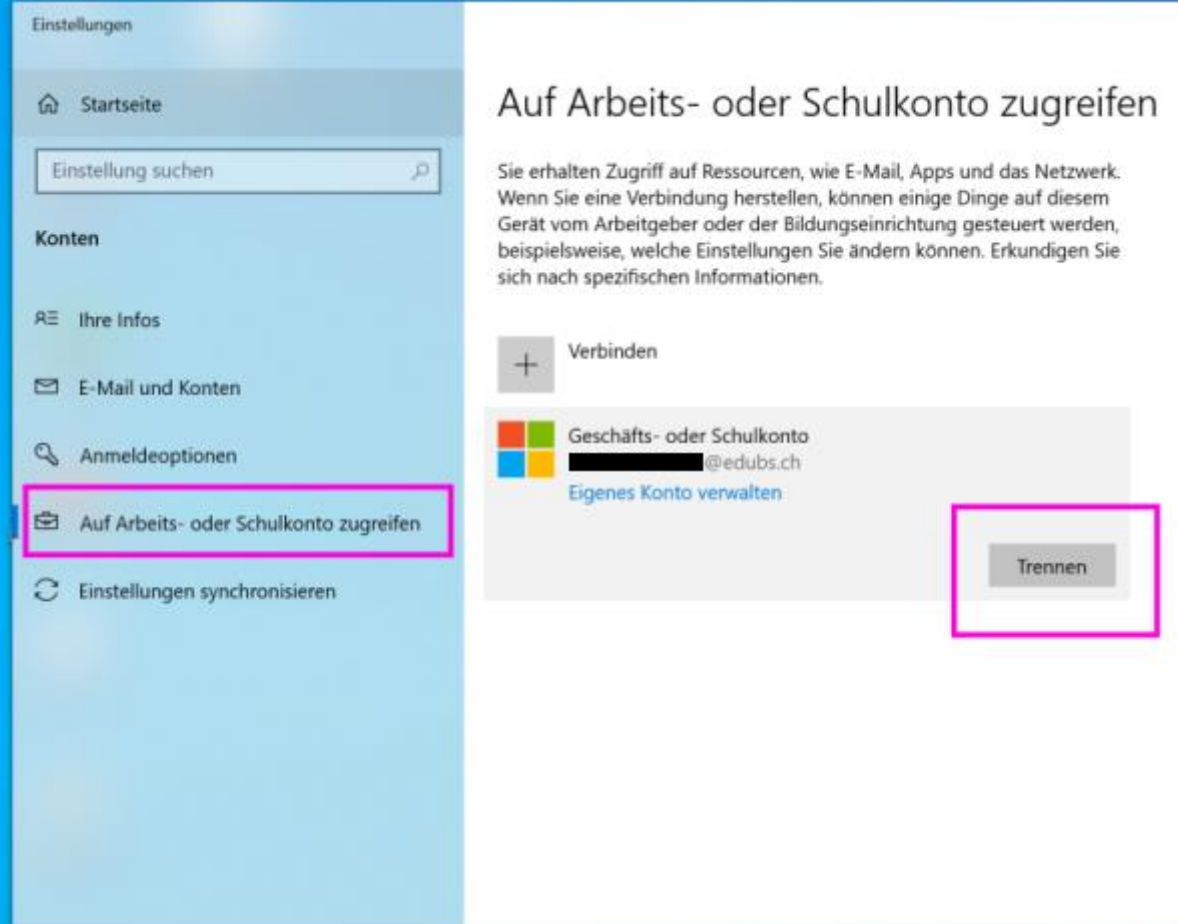